# Social Share for Magento 2 **User Guide**

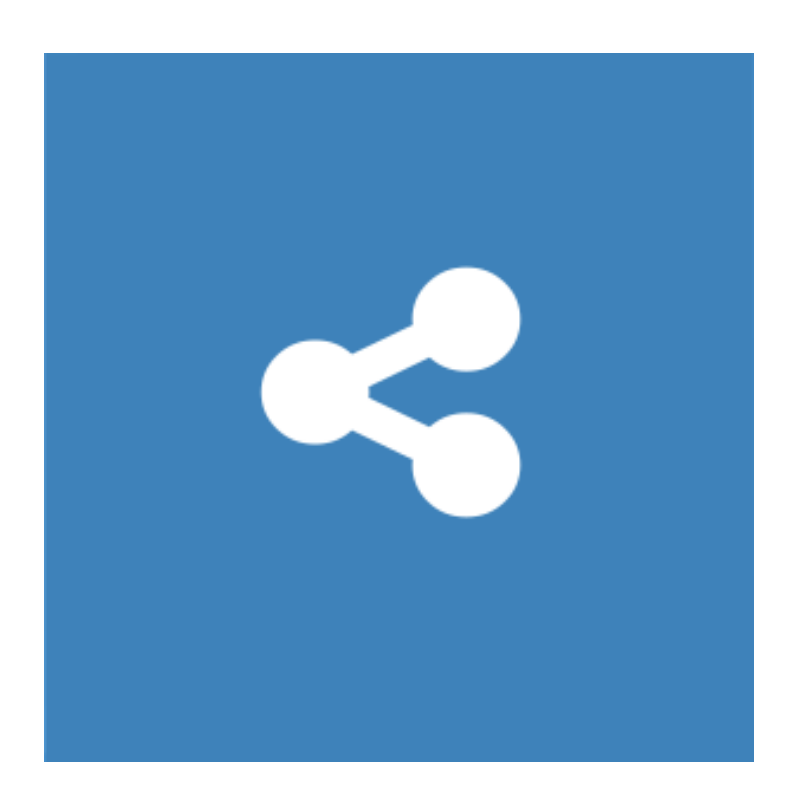

## **Table of Contents**

#### **[1. Social Share Configuration](#page-2-0)**

- [1.1. Accessing the Extension Main Setting](#page-3-0)
- [1.2. General and Sharing Service \(Share Buttons\)](#page-4-0)
- [1.3. Pages](#page-5-0)
- **[2. Front-End View](#page-10-0)**
- **[3. Support](#page-10-0)**

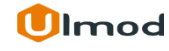

## **1. Social Share Configuration**

<span id="page-2-0"></span>Once you are finished with installing the extension it is time to proceed to your Magento 2 backend to finalize the Social Share setup.

Before start using the extension we suggest running through the Social Share extension settings and other options available to adjust the settings. This will help in better understanding of how the extension functions and what can you expect your social share to look and feel like.

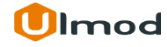

## **1.1. Accessing the Extension Main Settings**

<span id="page-3-0"></span>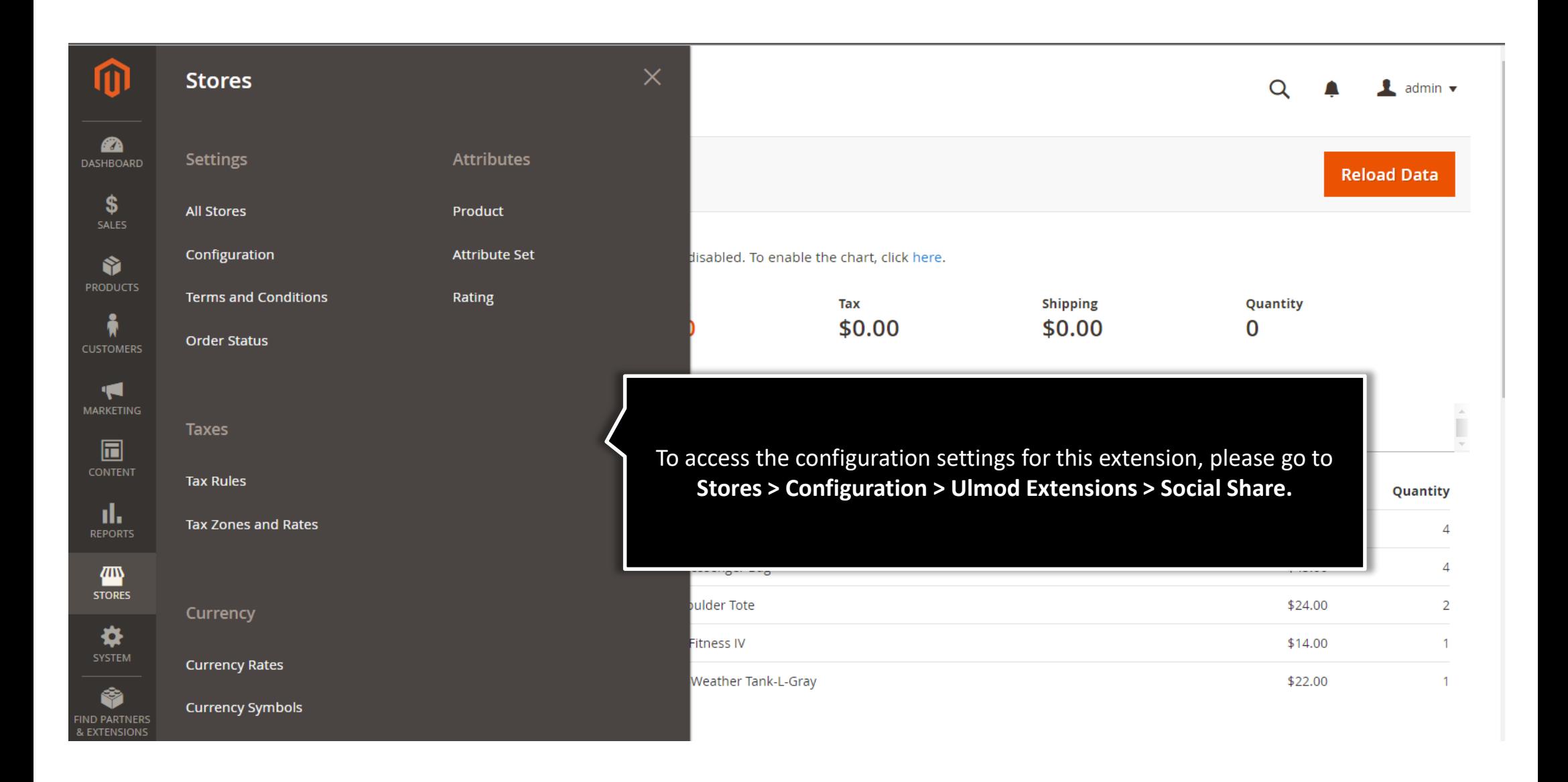

## **1.2. General**

 $\blacktriangledown$ 

<span id="page-4-0"></span>**Enable** – Set 'Yes' to enable social share in frontend or 'No' to disable social share in frontend

Enable Yes [store view]

If Yes, the extension will be enabled in storefront.

**Sharing Service Display Sharing services** Display all sharing services  $\blacktriangledown$ **Istore view1** Individual Sharing services : If selected. Individual sharing button service wuill display. Please select your desired service for this case. All Sharing services : If selected. All sharing services button will display instead of individual sharing button. Choose the sharing services to display : **- Individual Sharing services :** If selected, individual sharing button service will display. Please select your desired service for this case. - **All Sharing services :** If selected, all sharing services button will display instead of individual sharing button.

ᢙ

## **1.3. Pages : Home - Display**

<span id="page-5-0"></span>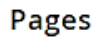

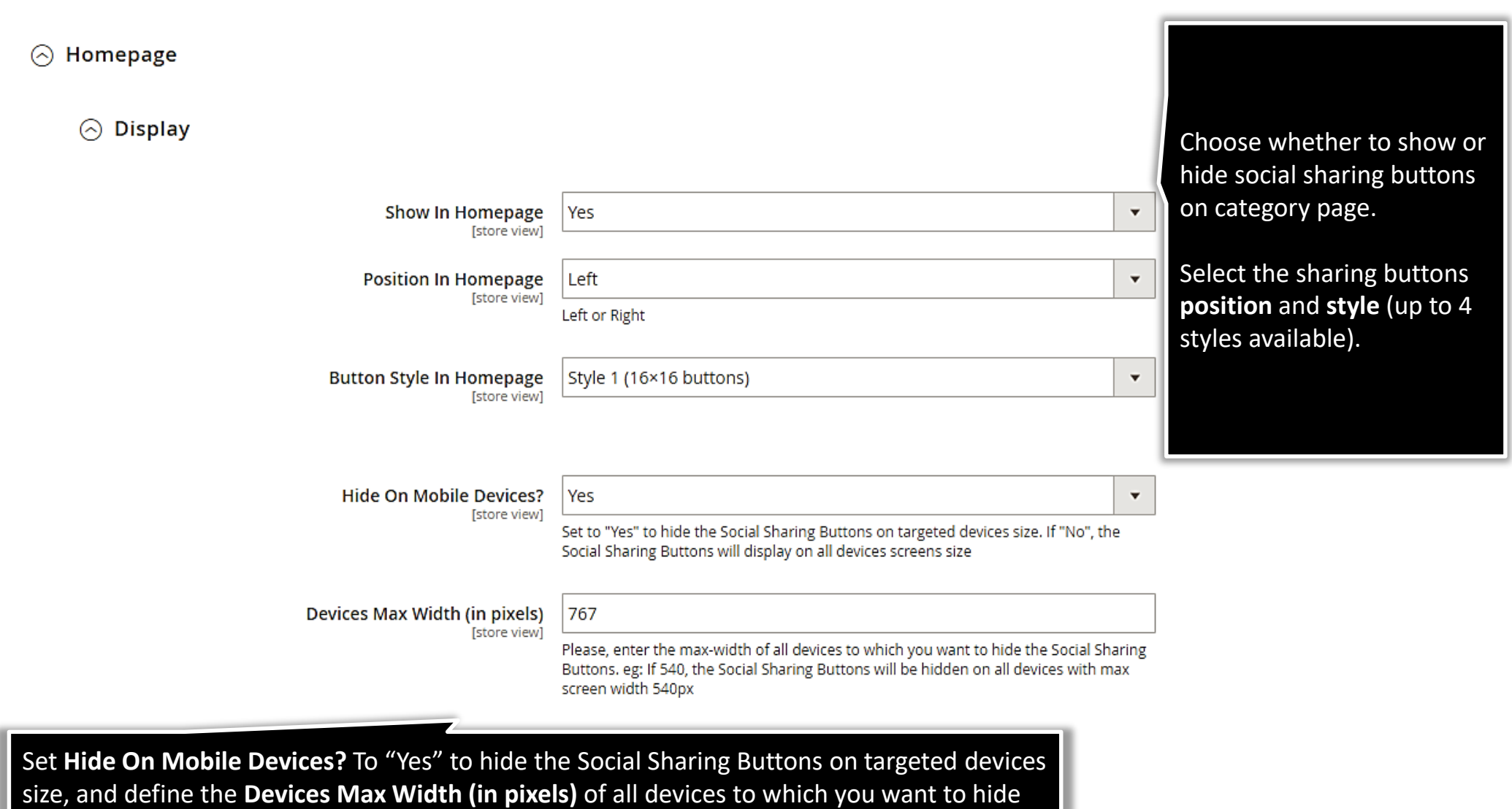

the Social Sharing Buttons. Eg: If 767, the Social Sharing Buttons will be hidden on all devices

with max screen width 767px

### **1.3. Pages : CMS - Display**

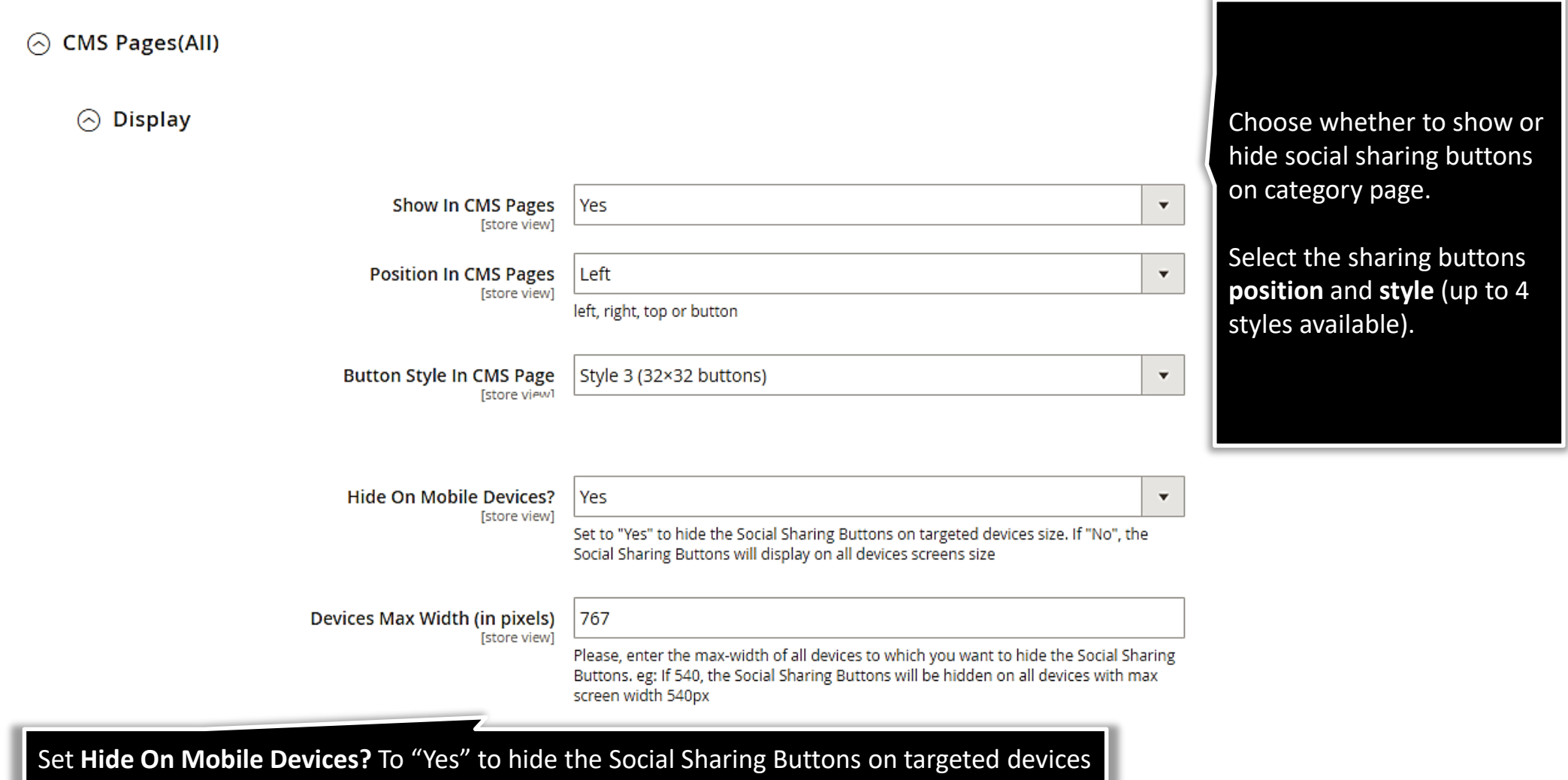

size, and define the **Devices Max Width (in pixels)** of all devices to which you want to hide the Social Sharing Buttons. Eg: If 767, the Social Sharing Buttons will be hidden on all devices with max screen width 767px

# **1.3. Pages : Category - Display**

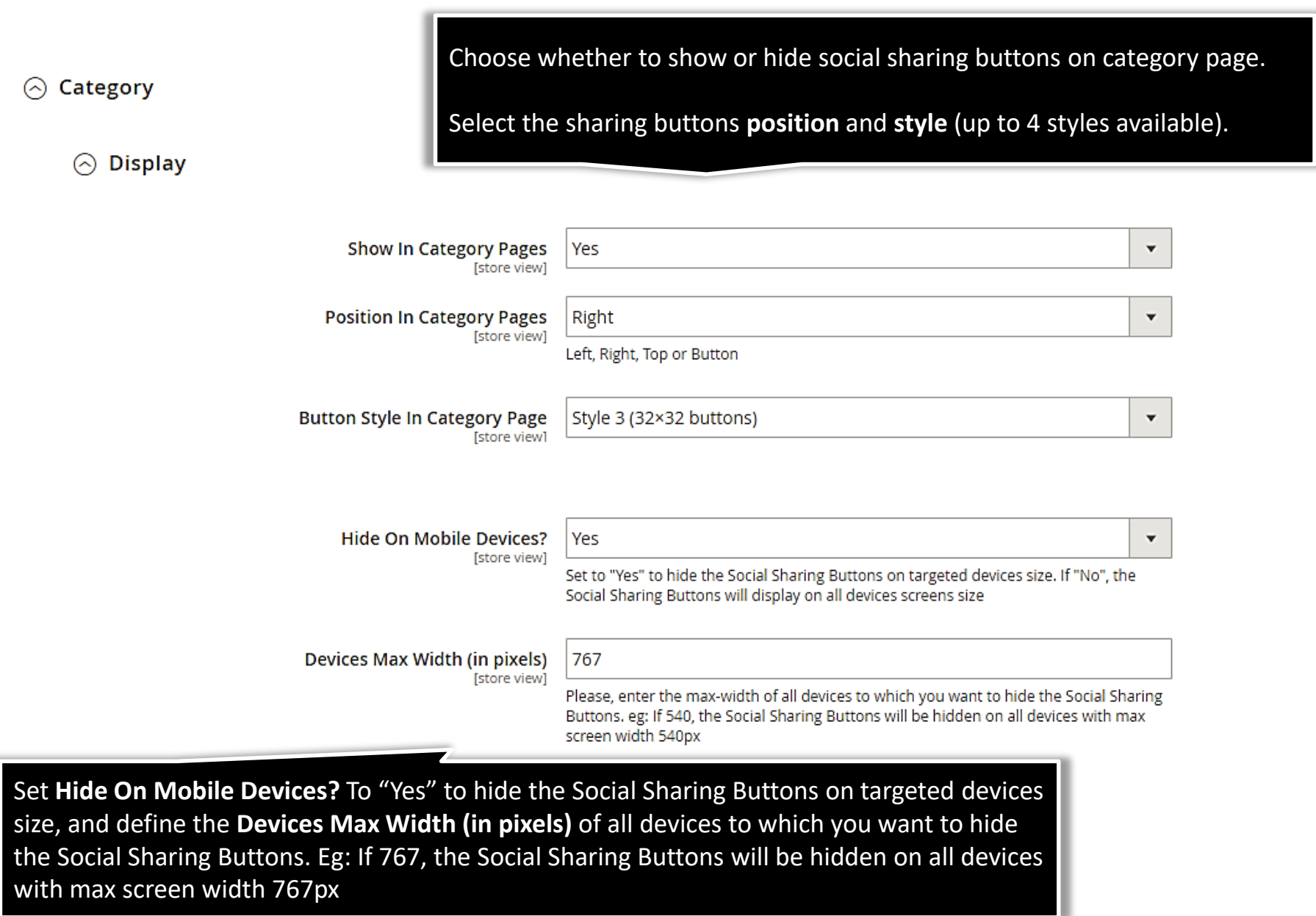

## **1.3. Pages : Product - Display**

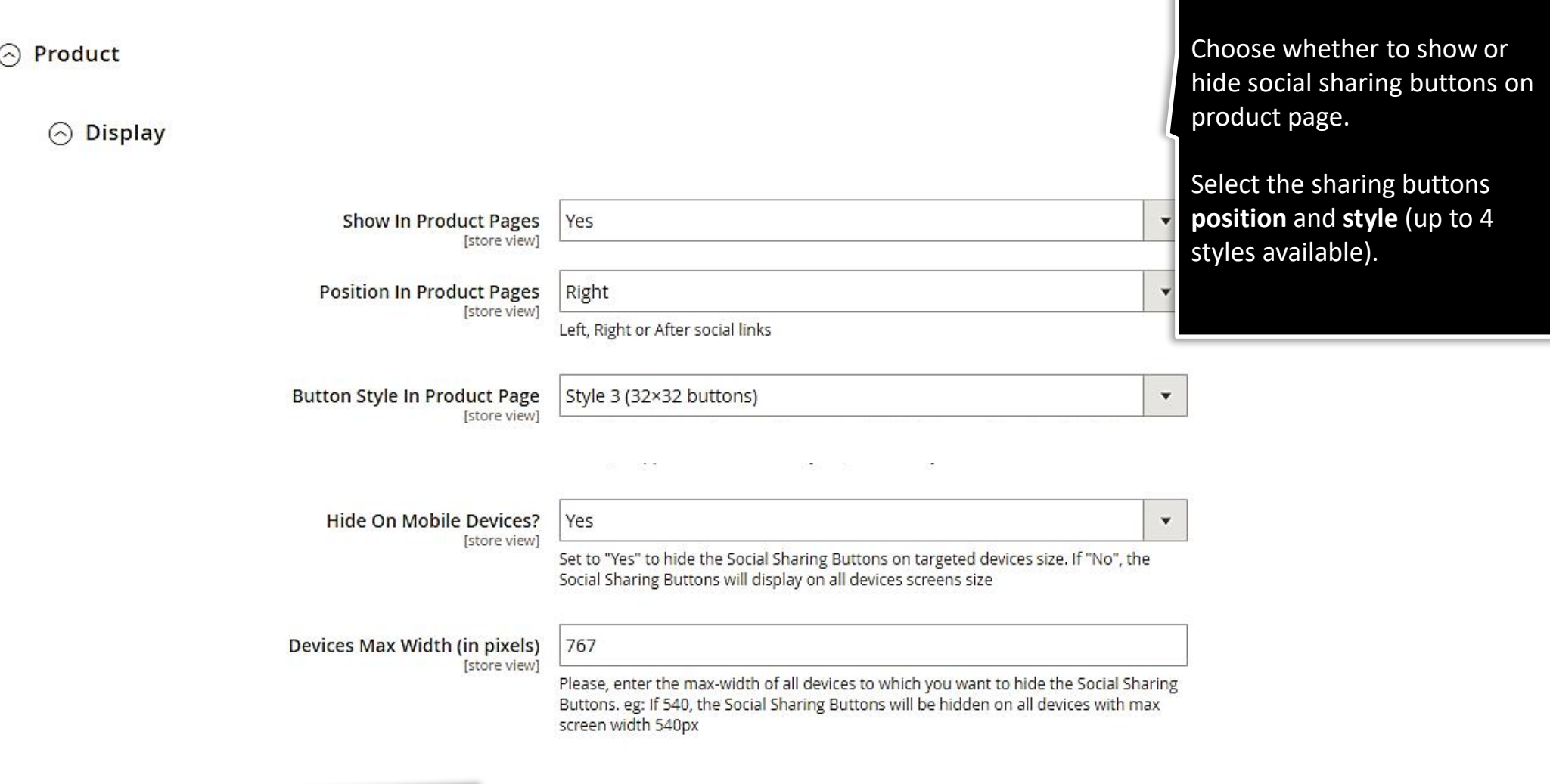

Set **Hide On Mobile Devices?** To "Yes" to hide the Social Sharing Buttons on targeted devices size, and define the **Devices Max Width (in pixels)** of all devices to which you want to hide the Social Sharing Buttons. Eg: If 767, the Social Sharing Buttons will be hidden on all devices with max screen width 767px

# **1.3. Pages : Additional - Display**

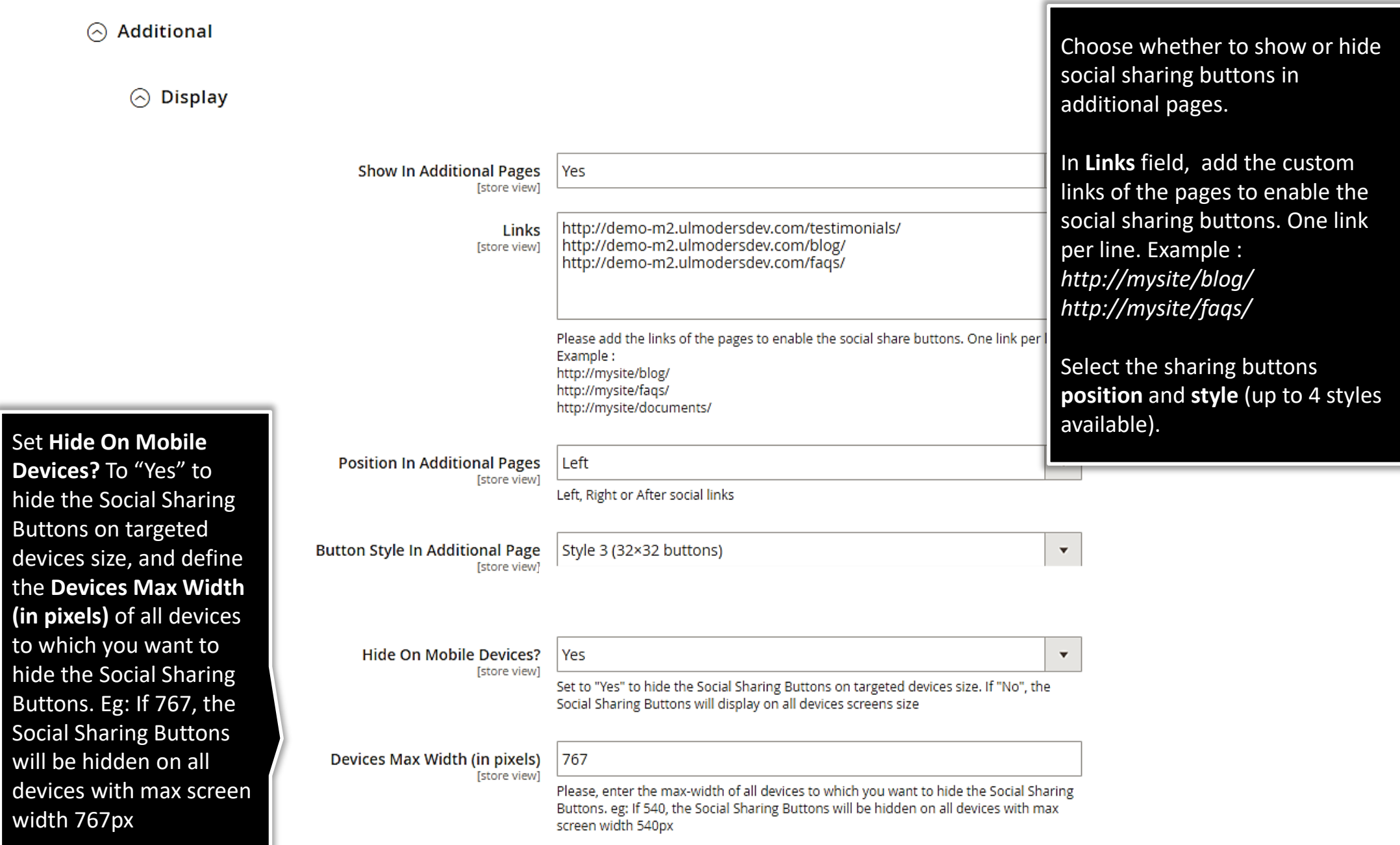

## **2. Front-End View**

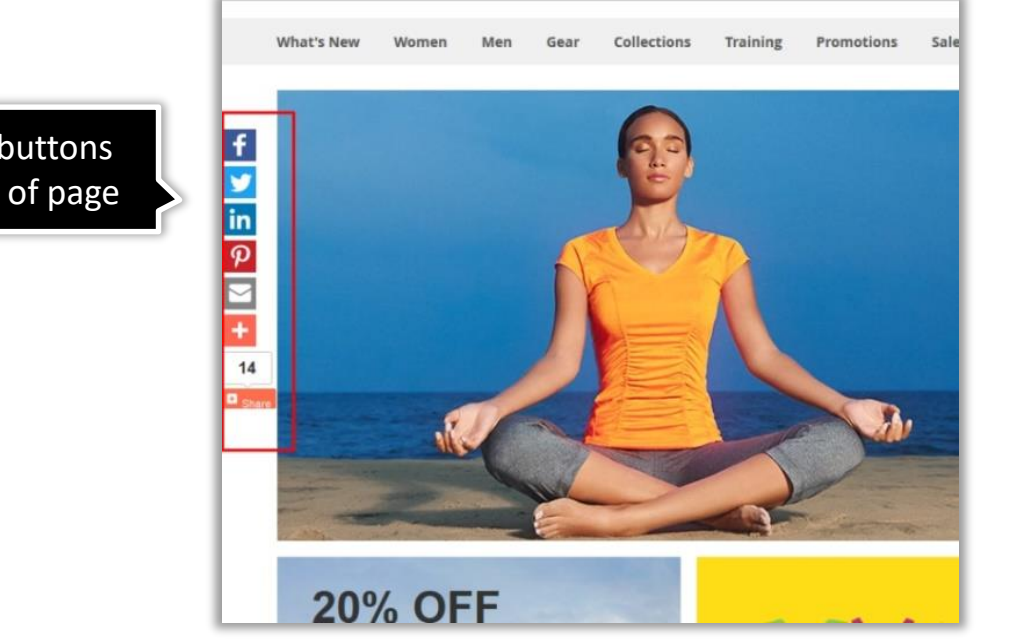

<span id="page-10-0"></span>Social sharing buttons at the left side of page

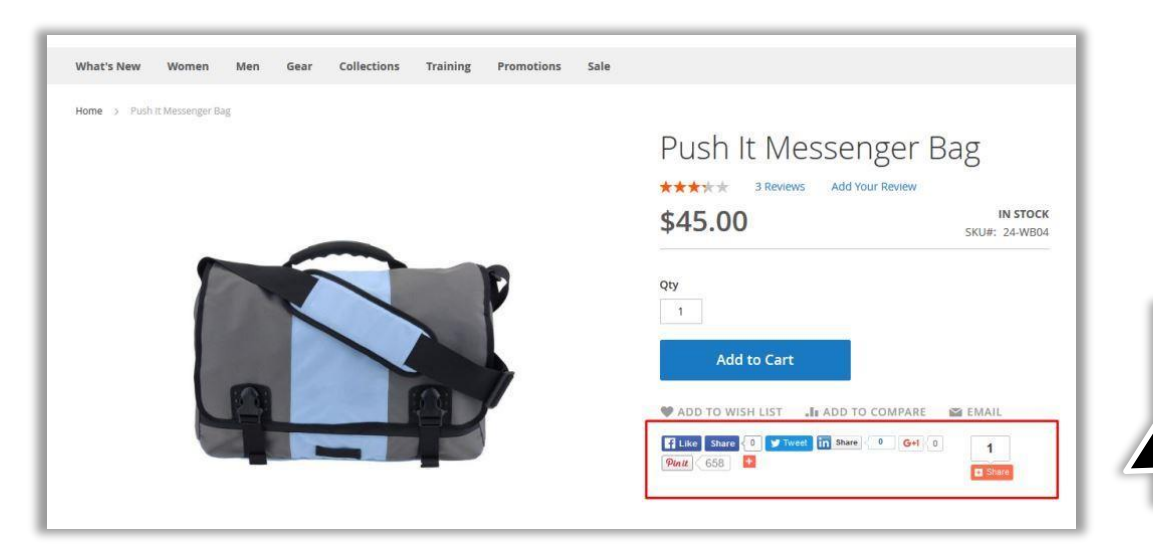

Style 4 (like, pin it, tweet, etc.) at the product page

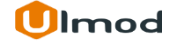

## **3. Support**

#### **Need Help?**

Ulmod Support team is always ready to assist you, no matter which part of the world you are in. If something does happen and you think you might be experiencing an issue or bug, please contact us via **[support@ulmod.com](mailto:support@ulmod.com)** and we will help you out.

#### **Got Questions ?**

Should you have any questions or feature suggestions, please contact us at: **<http://ulmod.com/contact/>** Your feedback is absolutely welcome!

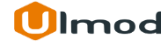